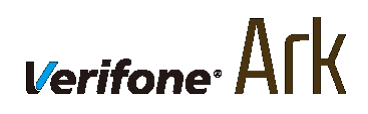

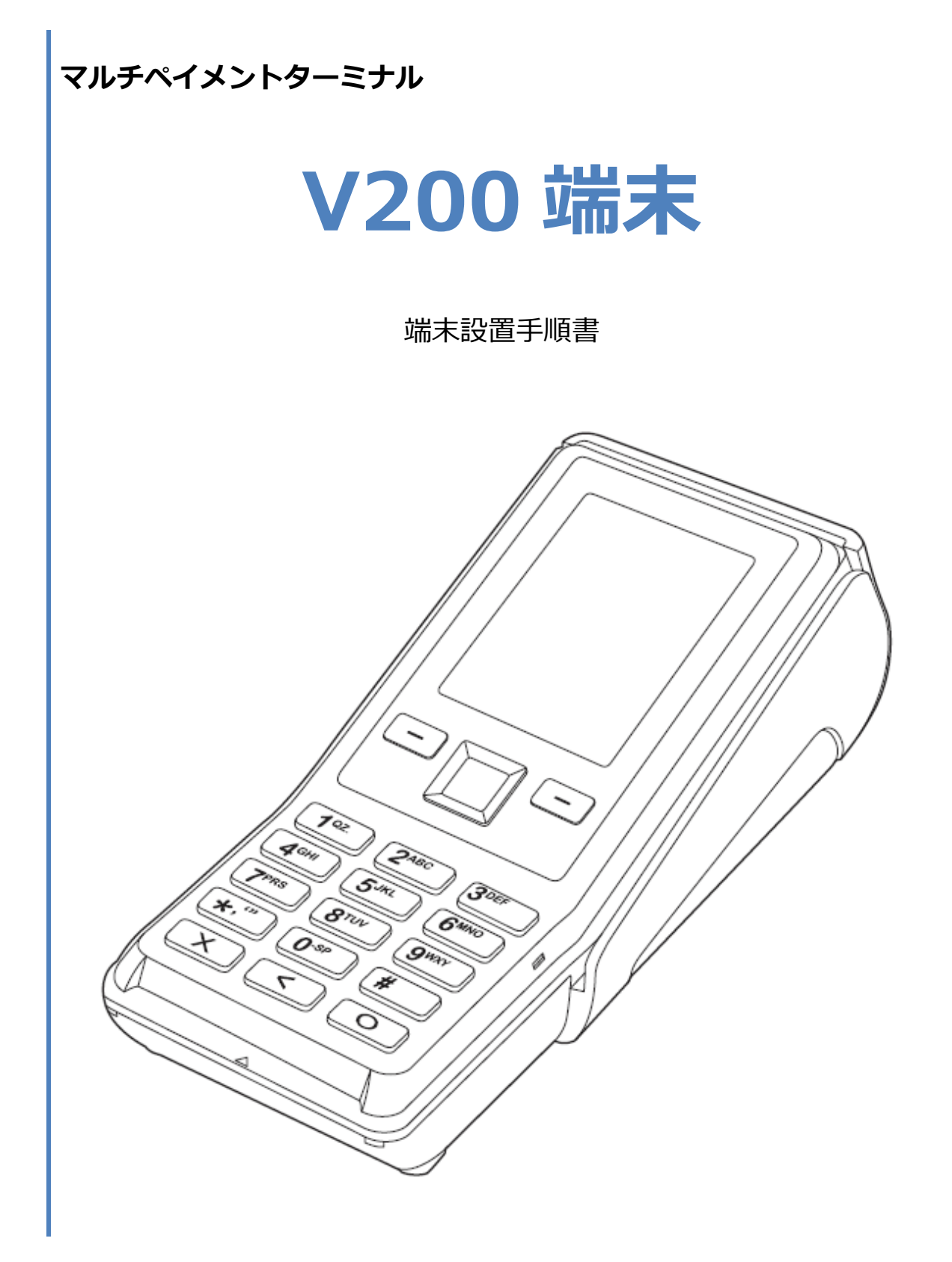

# 目次

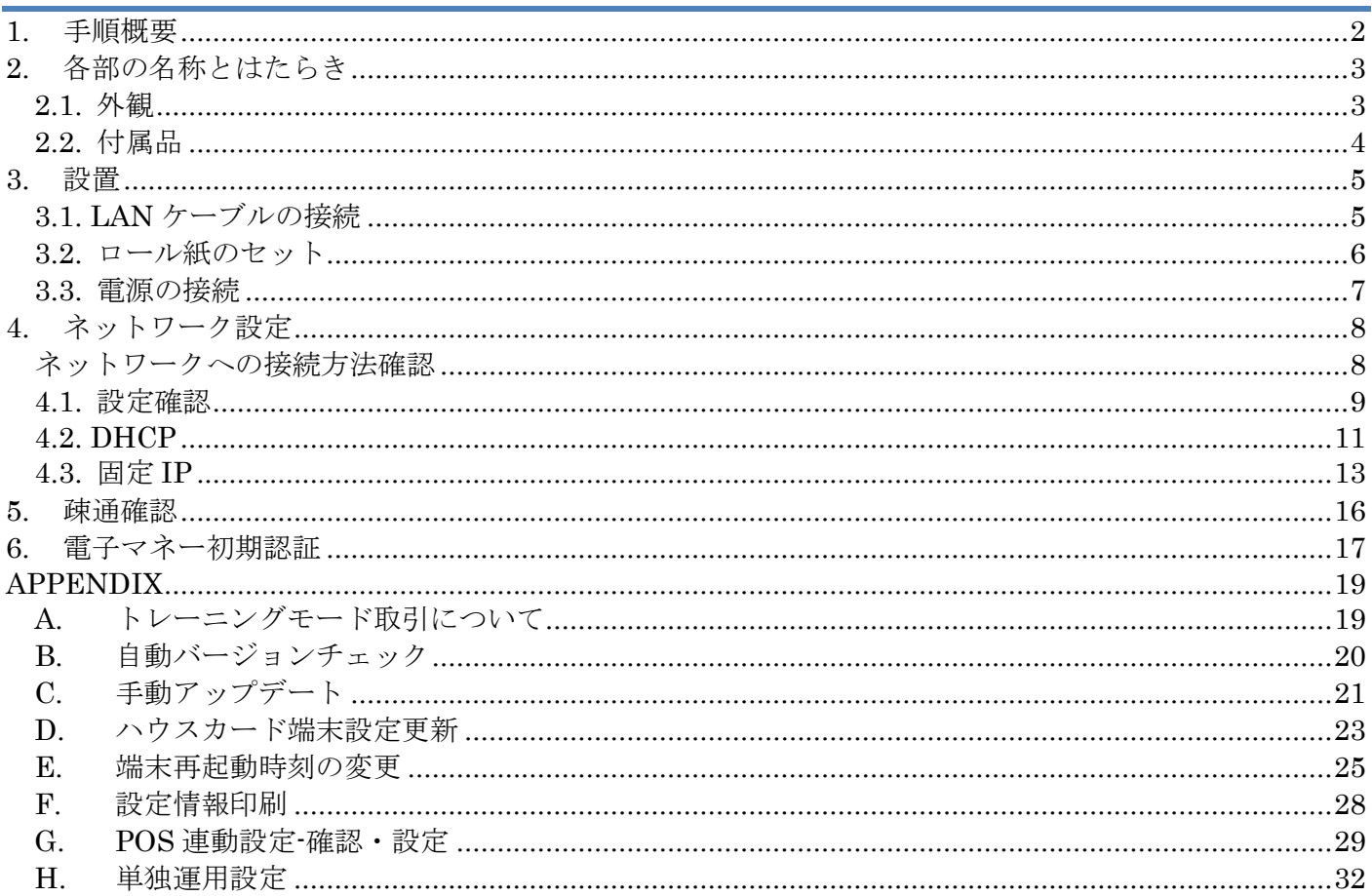

# <span id="page-2-0"></span>**1.手順概要**

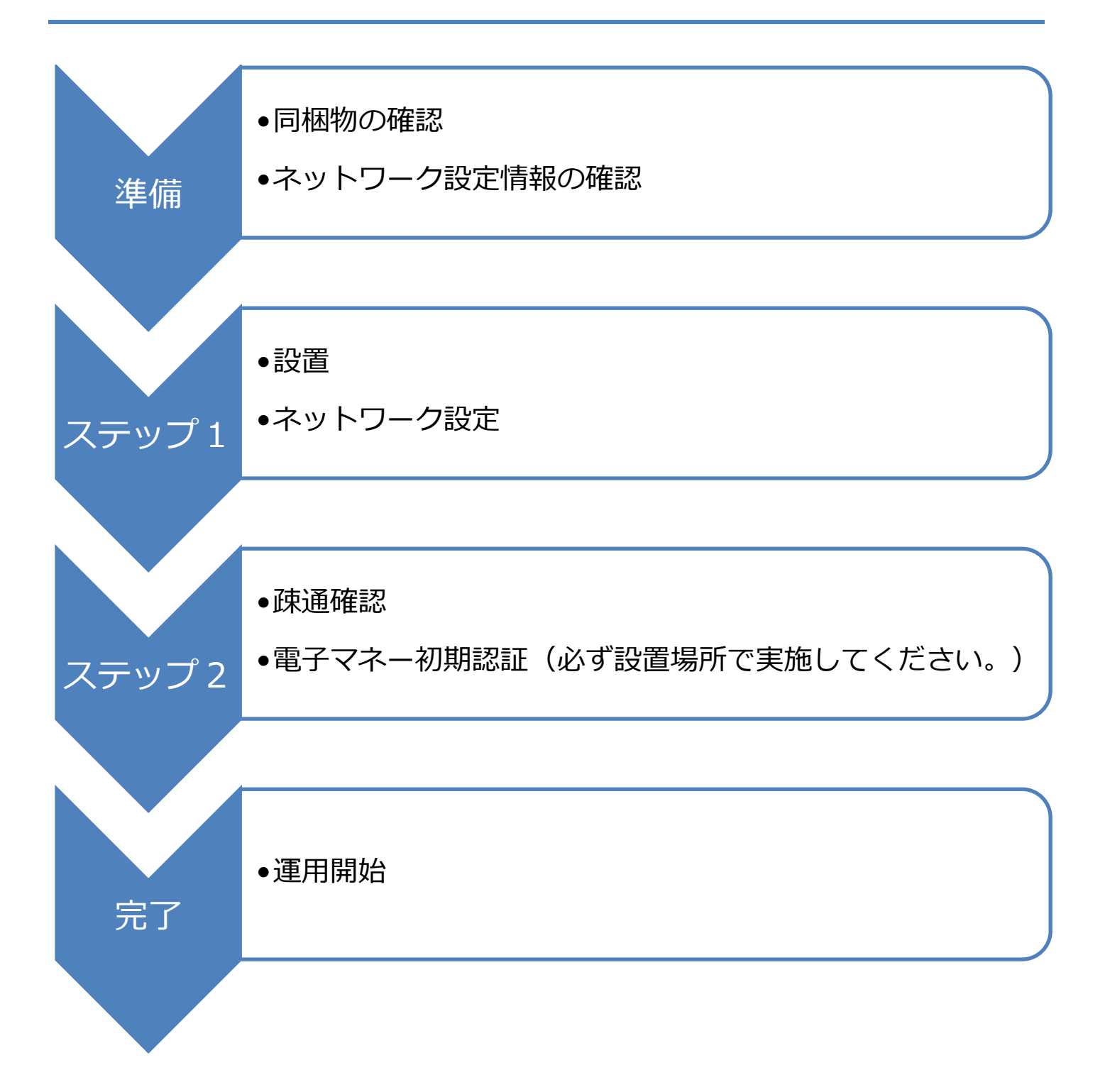

# <span id="page-3-0"></span>**2.各部の名称とはたらき**

## <span id="page-3-1"></span>**2.1.外観**

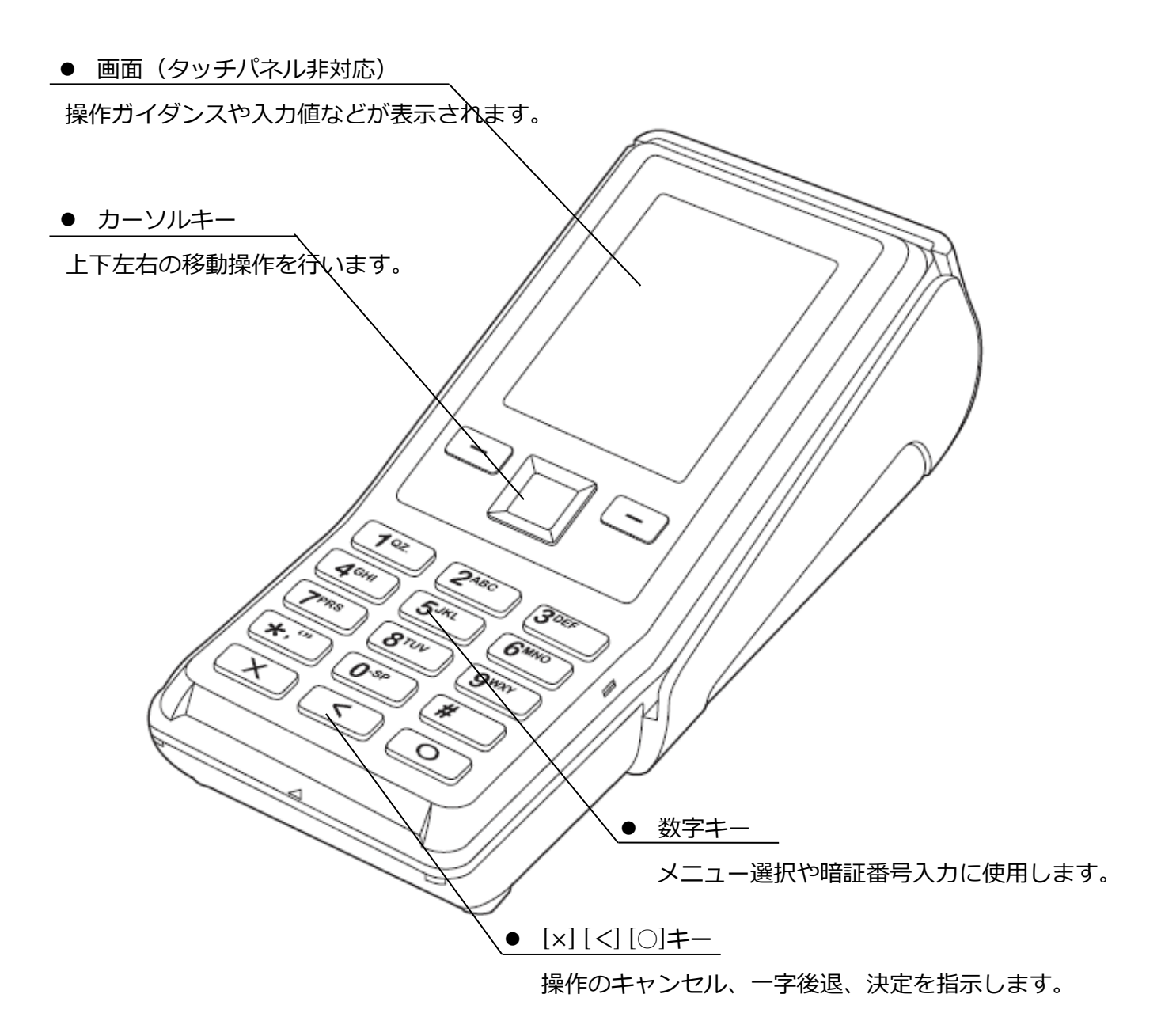

# **[2.](#page-3-0)[各部の名称とはたらき](#page-3-0)**

## <span id="page-4-0"></span>**2.2.付属品**

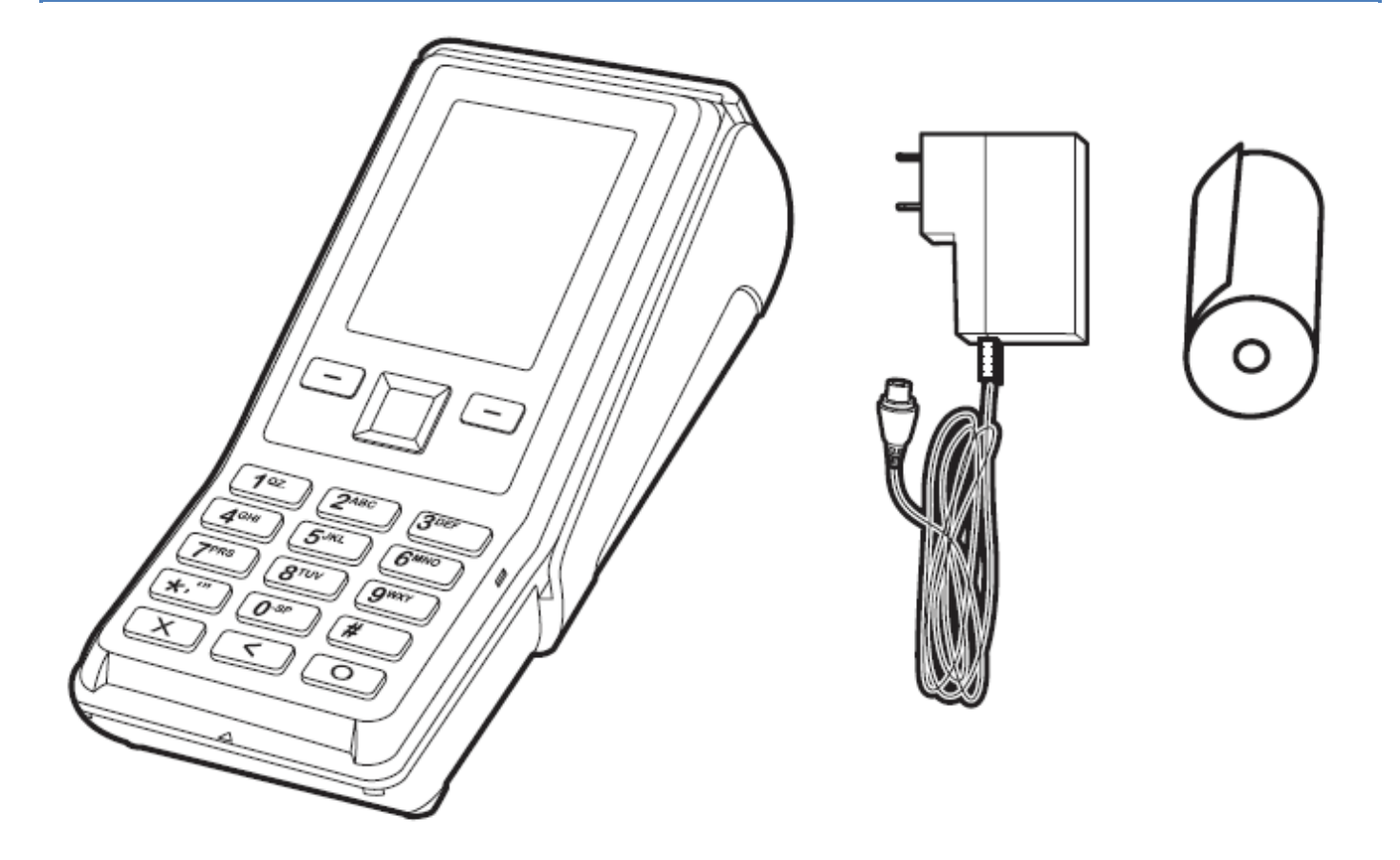

- ⚫ 本体(1個)
- AC アダプター/電源コード (1個)
- ⚫ 感熱ロール紙(1個)
- クイックリファレンス (1冊)

万一、不足しているものがある場合は設置会社へご連絡ください。

<span id="page-5-0"></span>**3.設置**

### <span id="page-5-1"></span>**3.1.LAN ケーブルの接続**

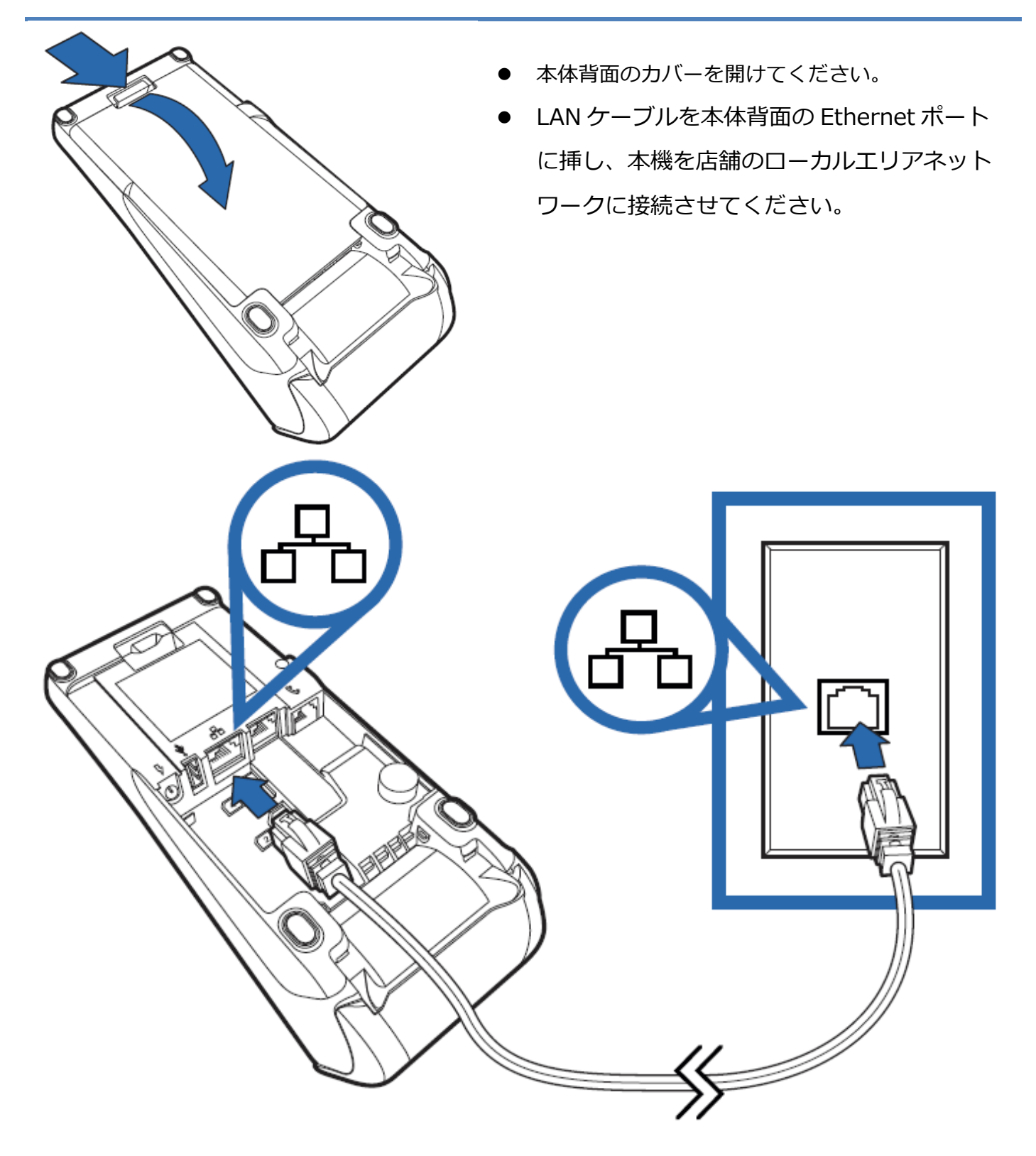

**[3.](#page-5-0)[設置](#page-5-0)**

## <span id="page-6-0"></span>**3.2.ロール紙のセット**

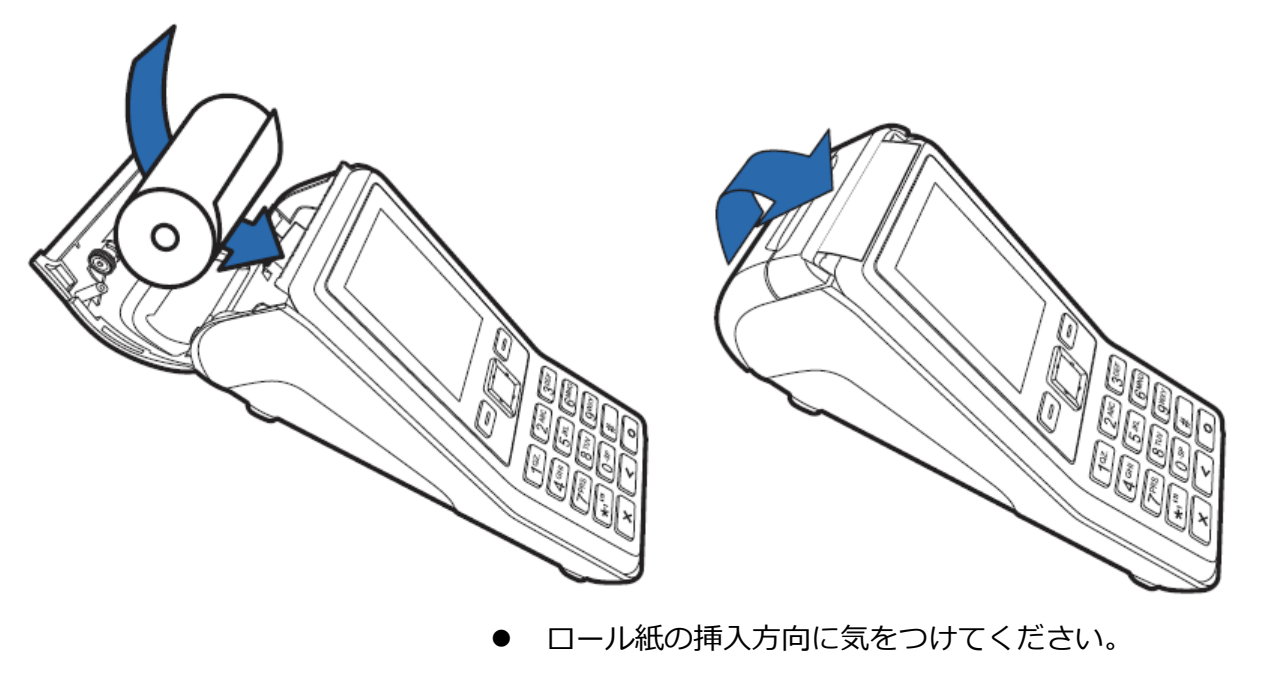

⚫ 用紙の先端分部分を少し出した状態でカバーを閉じて下さい。

## <span id="page-7-0"></span>**3.3.電源の接続**

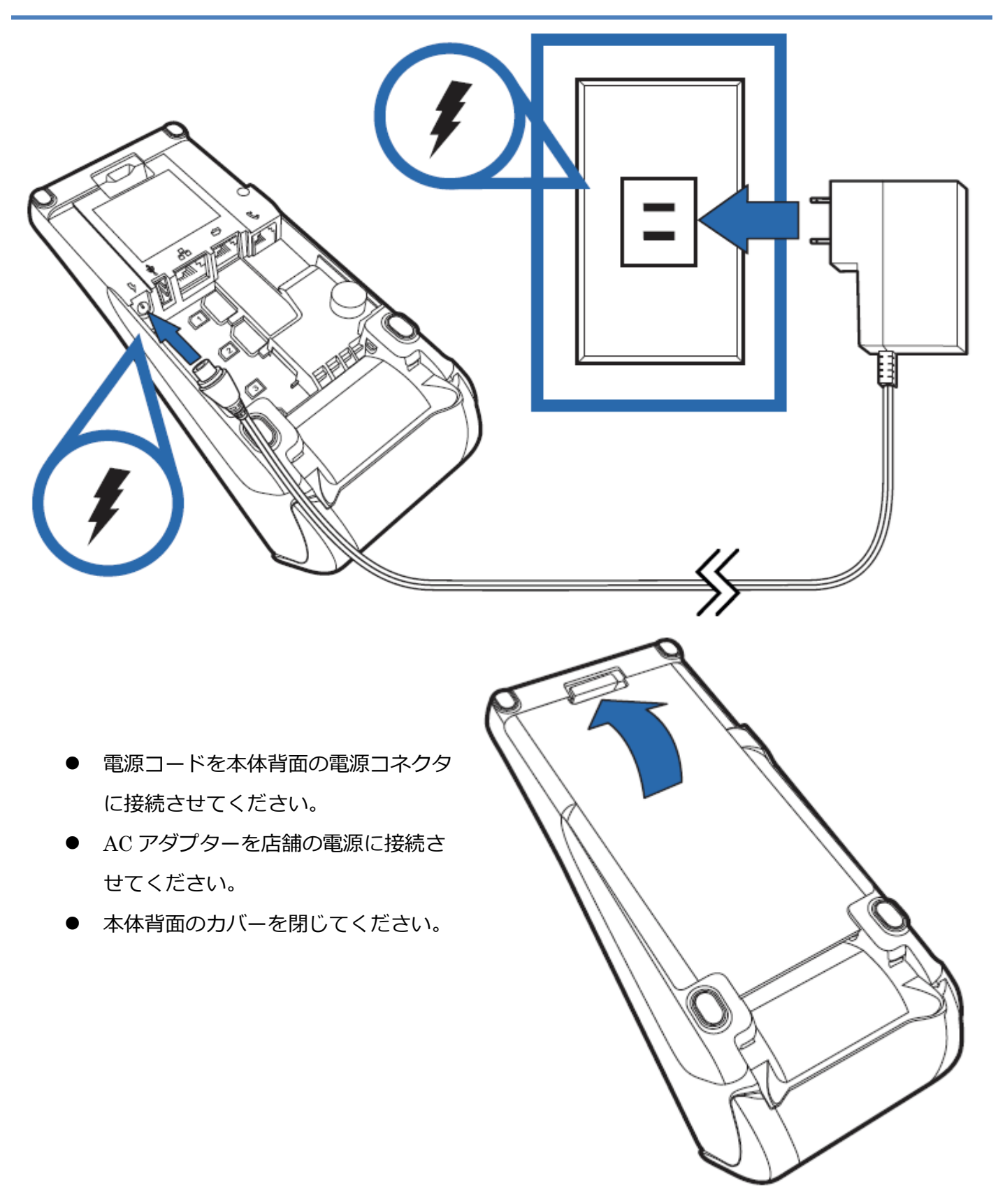

### <span id="page-8-1"></span><span id="page-8-0"></span>**ネットワークへの接続方法確認**

<端末の IP アドレス取得方法>

運用を開始する前に、ネットワークへの接続方法を変更する必要があります。

お客様のネットワーク管理者様にお問い合わせ頂き、以下の項目についてご確認頂けますようお願 い致します。

- **DHCP**
- ⚫ 固定 IP

固定 IP 設定とする場合は、更に以下の情報をご確認下さい。

- ⚫ 端末にセットする IP アドレス
- ⚫ サブネットマスク
- ⚫ デフォルトゲートウェイ

### <span id="page-9-0"></span>**4.1.設定確認**

#### **操作手順 画面**

① メインメニューを表示させてください。 [保守]を選択してください。 ([3]キーを押してください。)

- ② 保守メニューが表示されます。 [端末管理]を選択してください。 ([5]キーを押してください。) ※ メニューに表示される内容は加盟店様のご契約内容に よって異なります。
- ③ [ネットワーク]を選択してください。 ([3]キーを押してください。)

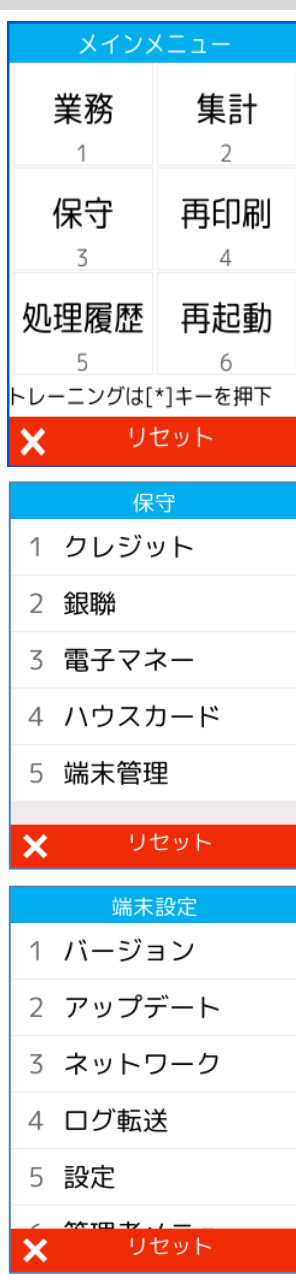

### **[4.1.](#page-9-0) [設定確認](#page-9-0)**

#### **操作手順 画面**

④ [端末 IP 設定]を選択してください。 ([1]キーを押してください。)

⑤ 現在のネットワーク設定が表示されます。

この画面に表示される内容は、現在のネットワーク設定や 接続環境によって異なります。

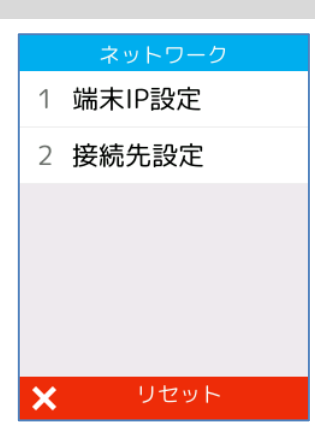

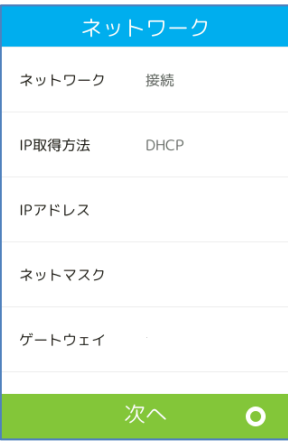

### <span id="page-11-0"></span>**4.2.DHCP**

#### **操作手順 画面**

- ① ネットワーク設定を変更する場合は、ネットワーク設定確 認画面で[○]ボタンを押してください。
	- ※ この画面に表示される内容は、現在のネットワーク設 定や接続環境によって異なります。
- ② [○]ボタンを押してください。

③ [DHCP]を選択してください。 ([1]キーを押してください。)

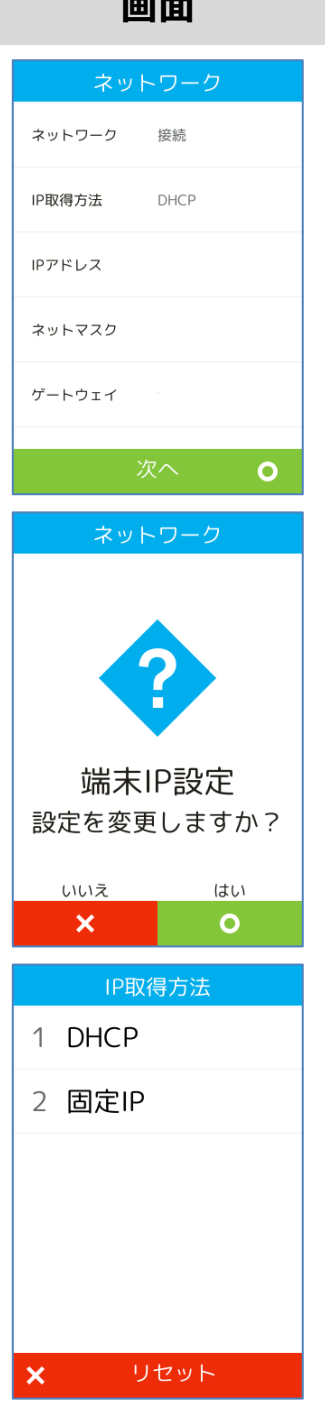

### **[4.2.](#page-11-0) [DHCP](#page-11-0)**

④ [○]ボタンを押してください。 新しい設定が保存された後、端末が再起動します。

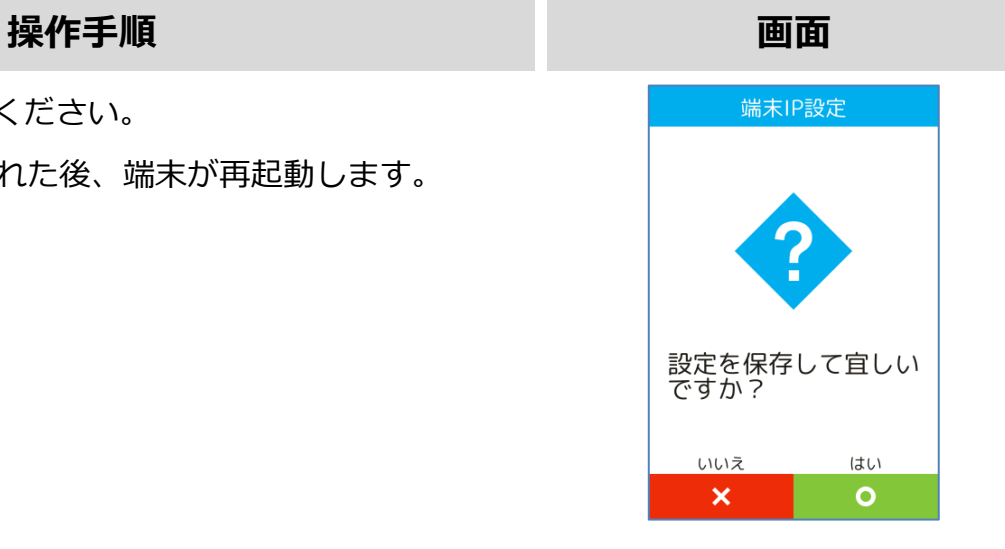

### <span id="page-13-0"></span>**4.3.固定 IP**

#### **操作手順 画面**

- ① ネットワーク設定を変更する場合は、ネットワーク設定確 認画面で[○]ボタンを押してください。
	- ※ この画面に表示される内容は、現在のネットワーク設 定や接続環境によって異なります。
- ② [○]ボタンを押してください。

③ [固定 IP]を選択してください。 ([2]キーを押してください。)

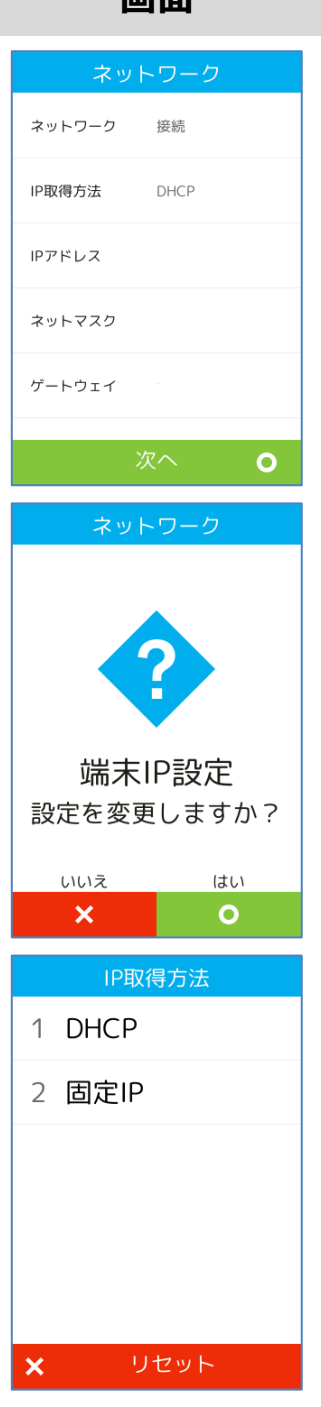

### **[4.3.](#page-13-0) [固定](#page-13-0) IP**

⑤ 端末 IP アドレスを入力して[○]ボタンを押してくださ い。

⑥ サブネットマスクを入力して[○]ボタンを押してくださ い。

⑦ ゲートウェイ IP アドレスを入力して[○]ボタンを押して ください。

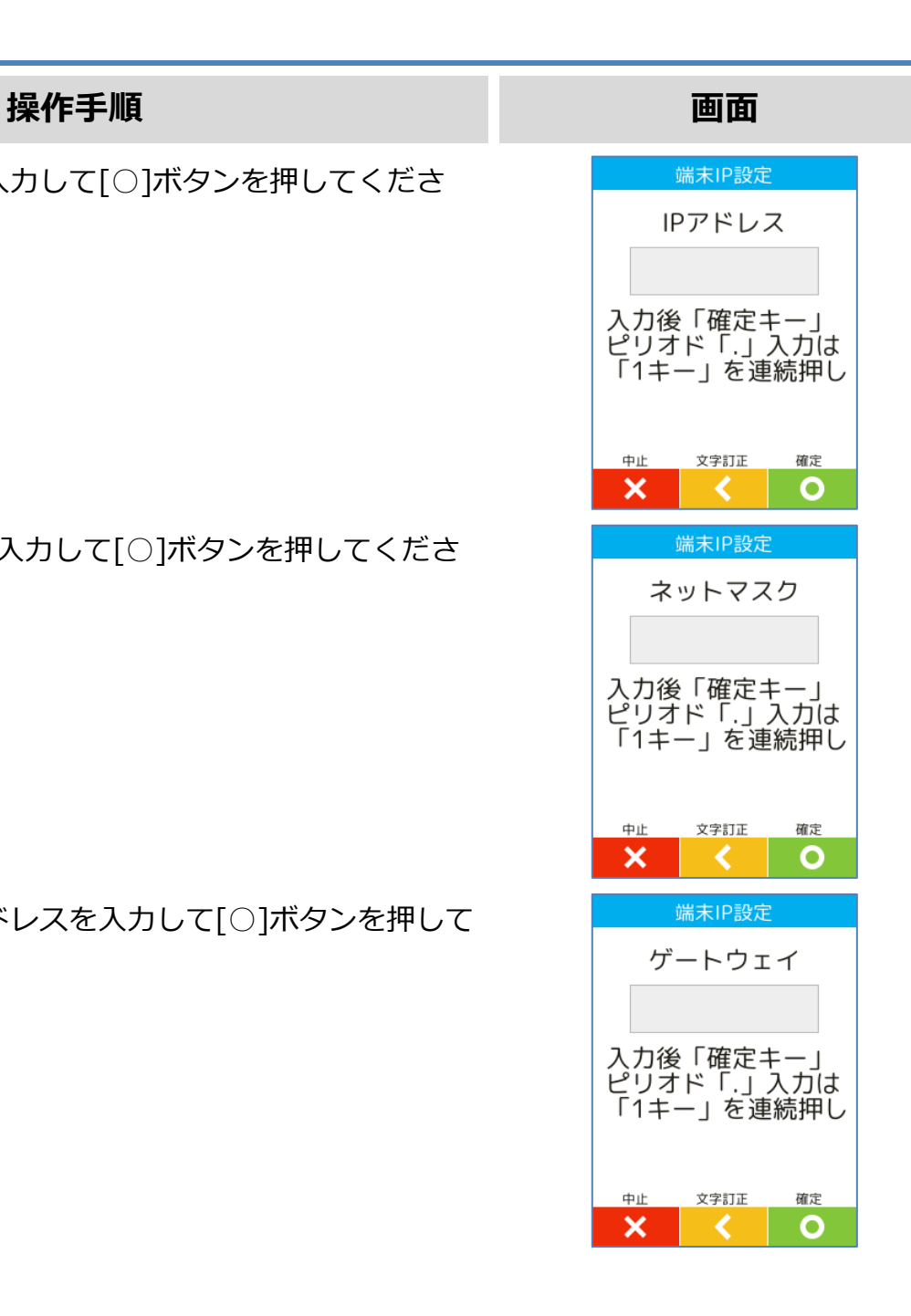

### **[4.3.](#page-13-0) [固定](#page-13-0) IP**

⑧ [○]ボタンを押してください。 新しい設定が保存された後、端末が再起動します。

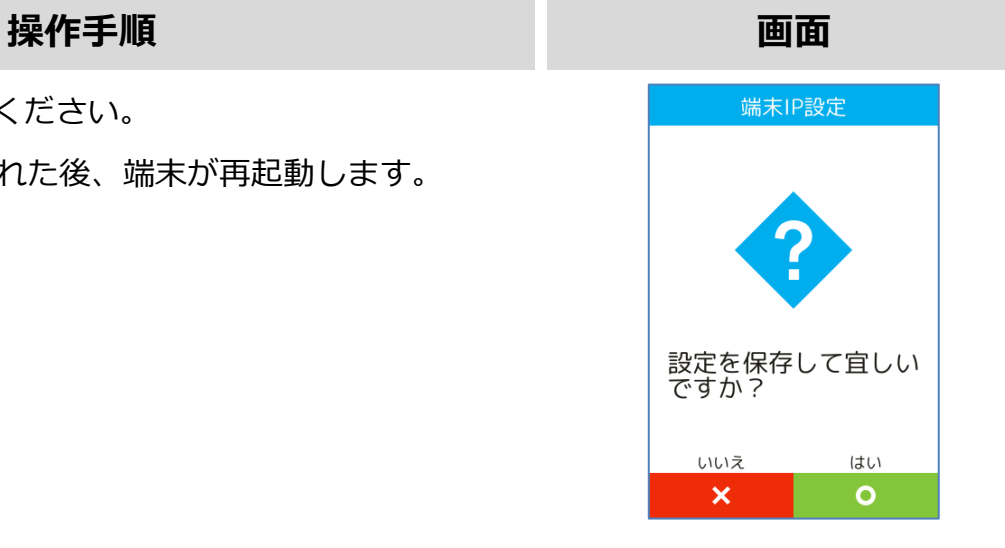

## <span id="page-16-0"></span>**5.疎通確認**

#### **操作手順 画面**

① メインメニューを表示させてください。 [保守]を選択してください。 ([3]キーを押してください。)

② 保守メニューが表示されます。

疎通確認を実施する業務アプリケーションを選択してく ださい。

- クレジット: セキュアゲートウェイまでの疎通を
- **銀聯: それのことをつける 確認します。**
- 電子マネー: Thincacloud サーバーとの疎通を確 認します。
- ハウスカード: ハウスカードセンターとの疎通を確 認します。
- ※ メニューに表示される内容は加盟店様のご契約内容に よって異なります。
- ③ 疎通確認に成功した場合、完了画面が表示されます。 エラーが表示された場合は、店舗及び端末のネットワーク 設定や、回線の敷設状況を確認してください。
	- ※ 本機能は、端末と各種センター間との疎通を確認する ためのものです。

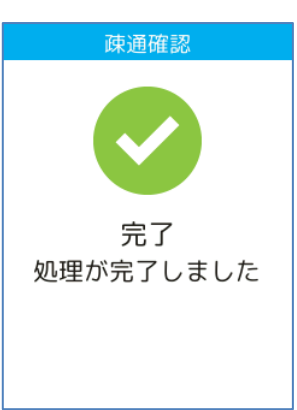

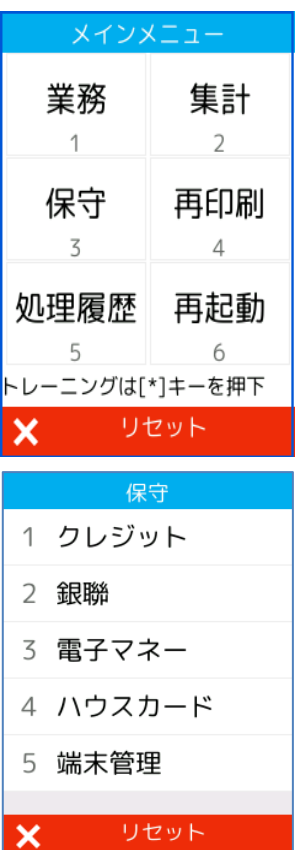

#### <span id="page-17-0"></span>**電子マネーの初期認証は「必ず設置店舗内」で実施してください。**

#### **操作手順 画面**

① メインメニューを表示させてください。 [保守]を選択してください。 ([3]キーを押してください。)

- ② 保守メニューが表示されます。 [電子マネー]を選択してください。 ([3]キーを押してください。) ※ メニューに表示される内容は加盟店様のご契約内容に よって異なります。
- ③ [初期認証]を選択してください。 ([1]キーを押してください。)

#### 業務 集計  $\overline{2}$  $\mathcal{L}$ 保守 再印刷 3  $\overline{4}$ 処理履歴 再起動 5 6 トレーニングは[\*]キーを押下

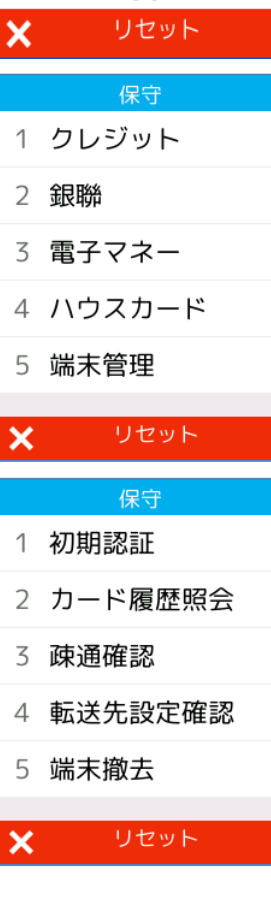

# **6.電子マネー初期認証**

失敗 処理が失敗しました

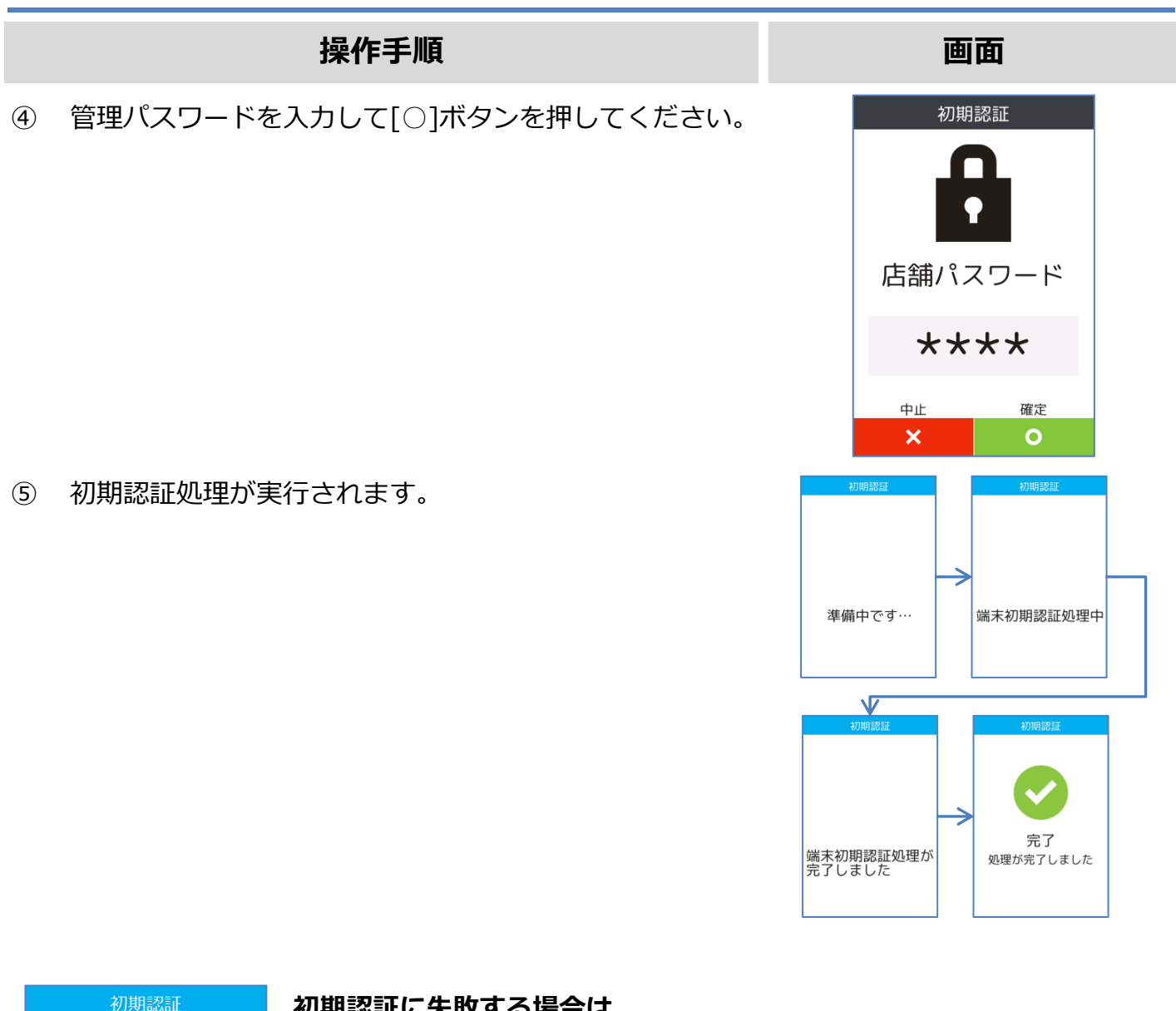

#### **初期認証に失敗する場合は**

- ・ 本機が正しくネットワーク環境に接続されているかどうか確認してく ださい。
	- ・ それでも問題が解消されない場合は設置会社へ連絡してください。
- ・ その際、画面にエラーコードとエラーメッセージが表示されている場 合は、その内容も併せてお伝えください。

## <span id="page-19-1"></span><span id="page-19-0"></span>**A. トレーニングモード取引について**

#### **クレジット/銀聯**

- ⚫ センターとの通信は行いません。
- ⚫ 無効カードや有効期限切れカードもご利用頂けます。
- IC カードを使用した場合、常に暗証番号入力が求められます。
- ⚫ 磁気カードを使用した場合、決済金額がサインレス金額を超える場合はサインが求められます。

#### **電子マネー**

⚫ センターとの通信を行います。

正常な通信環境が確立されていない場合は通信エラーとなります。

⚫ 使用するカードのブランドや入力金額によって異なる結果が得られます。

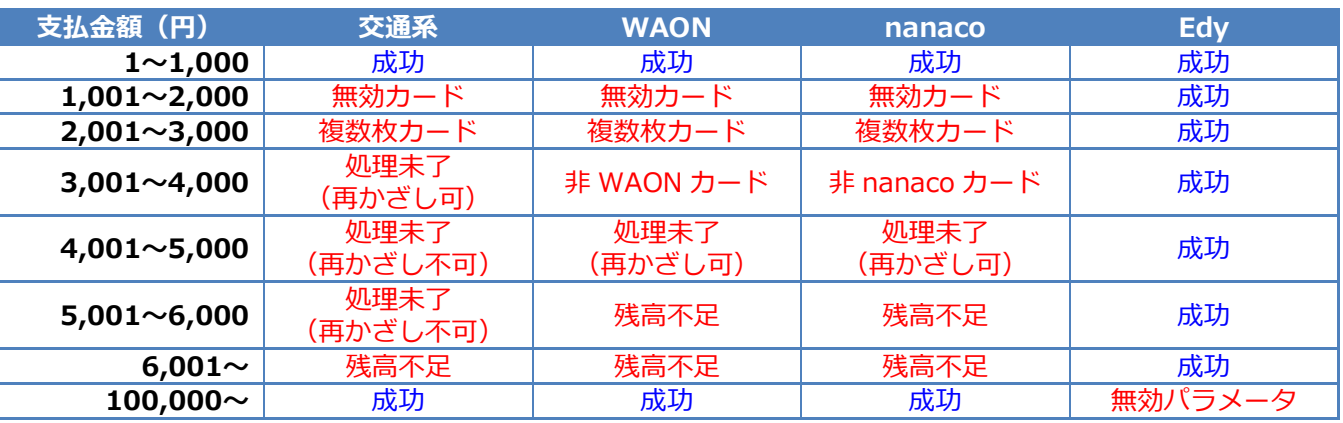

※ 本表に記載の無いブランドについては、金額による挙動の差異はありません。

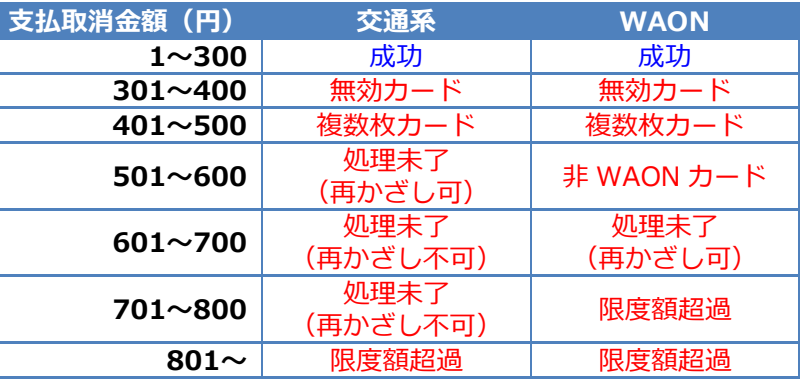

※ 本表に記載の無いブランドについては、金額による挙動の差異はありません。

### **ハウスプリペイド**

- ⚫ センターとの通信は行いません。
- ⚫ センター側のサービス設定は反映されません。
- ⚫ 無効カードや有効期限切れカードもご利用頂けます。

### <span id="page-20-0"></span>**B. 自動バージョンチェック**

本機には自動バージョンチェックの仕組みが備わっています。

本機の電源が入っておりネットワークに接続されている場合は、1日に1回、自動バージョンチェ ックが実行されます。新しいバージョンのアプリケーションや設定が提供されている場合は、アッ プデート処理が実行されます。

アップデート処理には数分かかる場合があります。**故障の原因となりますので、アップデート処理 中は絶対に電源を切らないでください。**

※補足

- ・ 本機の電源が入っていない、もしくは本機がネットワークに接続されていない場合は、規定時 刻になっても自動バージョンチェックは実行されません。
- ・ この場合、次に本機の電源が入ったタイミングで自動バージョンチェックおよびアップデート (新しいバージョンが提供されている場合のみ)が実行されます。アップデート処理には数分 かかる場合があります。
- ・ 通常、自動バージョンチェックの実行時刻は深夜帯に設定されています。 加盟店様によっては、その他の時間帯に設定されている場合があります。
- ・ 何らかの理由により即座にアップデートを実施しなくてはならない場合は、後述の「手動アッ プデート」操作を実施してください。
- ・ ハウスカードアプリケーションの端末設定は、自動バージョンチェックでは更新されません。 後述の「ハウスカード端末設定更新」操作を実施してください。

# <span id="page-21-0"></span>**C. 手動アップデート**

#### **操作手順 画面**

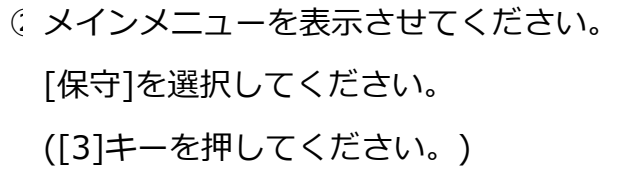

- ③保守メニューが表示されます。 [端末管理]を選択してください。 ([5]キーを押してください。) ※ メニューに表示される内容は加盟店様のご契約内容に よって異なります。
- ④[アップデート]を選択してください。 ([2]キーを押してください。)

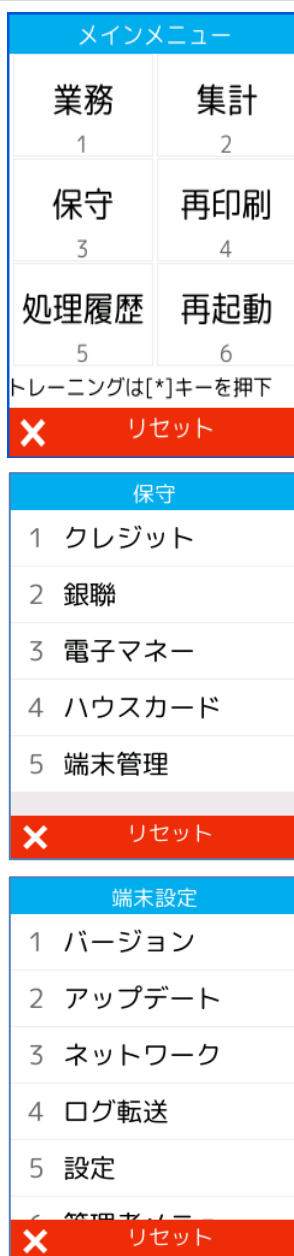

# **[C.](#page-21-0) [手動アップデート](#page-21-0)**

⑤[○]ボタンを押すと、アップデート処理が実行されます。 アップデート処理の完了後、端末は自動的に再起動しま す。

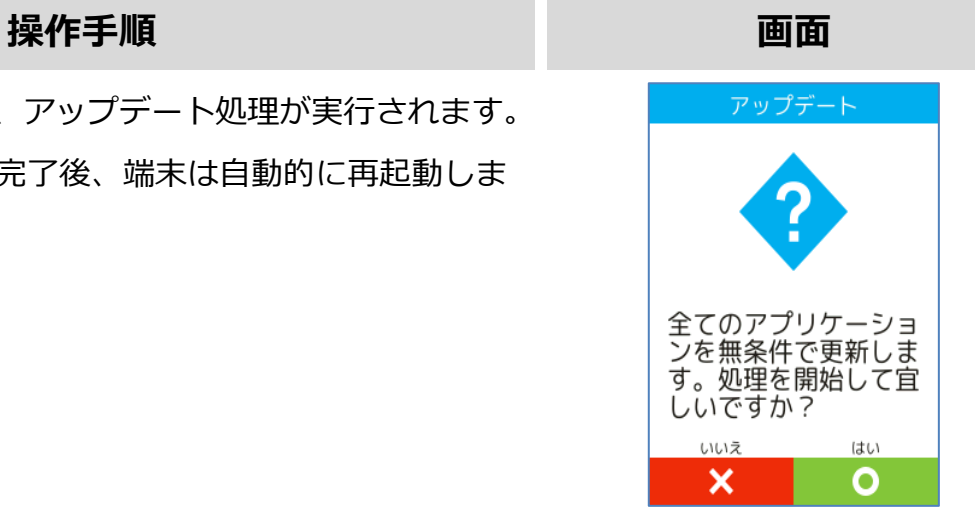

### <span id="page-23-0"></span>**D. ハウスカード端末設定更新**

#### **操作手順 画面**

① メインメニューを表示させてください。 [保守]を選択してください。 ([3]キーを押してください。)

- ② 保守メニューが表示されます。 [ハウスカード]を選択してください。 ([4]キーを押してください。) ※ メニューに表示される内容は加盟店様のご契約内容に よって異なります。
- ③ ハウスカードアプリケーションの保守メニューが表示さ れます。 [端末設定更新]を選択してください。 ([2]キーを押してください。)

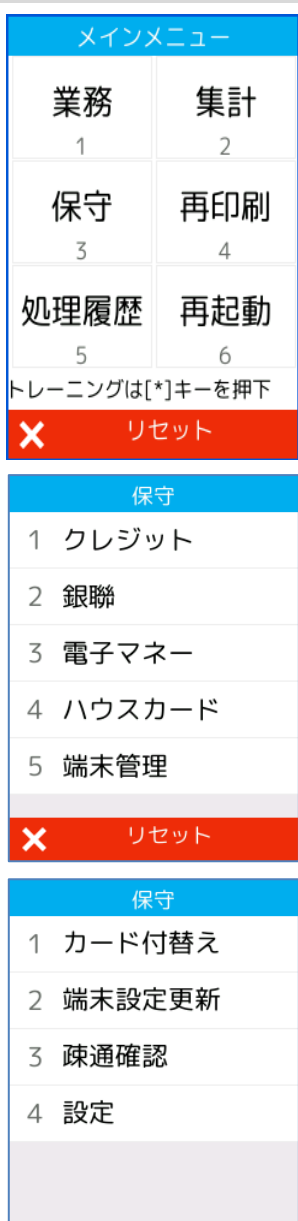

リセット

 $\mathsf{x}$ 

## **[D.](#page-23-0) [ハウスカード端末設定更新](#page-23-0)**

#### **操作手順 画面**

⑥[○]ボタンを押すと、端末設定更新処理が実行されます。

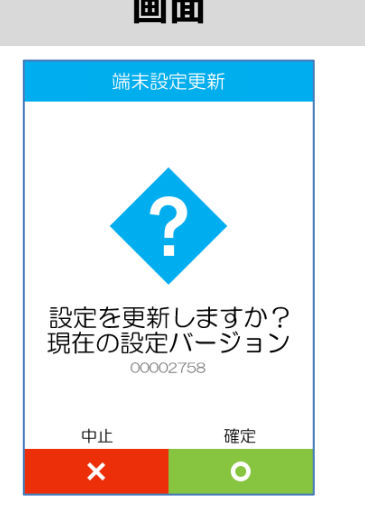

#### <span id="page-25-0"></span>**E. 端末再起動時刻の変更**

#### **操作手順 画面**

① メインメニューを表示させてください。 [保守]を選択してください。 ([3]キーを押してください。)

- ② 保守メニューが表示されます。 [端末管理]を選択してください。 ([5]キーを押してください。) ※メニューに表示される内容は加盟店様のご契約内容 によって異なります。
- ③ 端末設定の画面が表示されます。 [設定]を選択してください。 ([4]キーを押してください。)

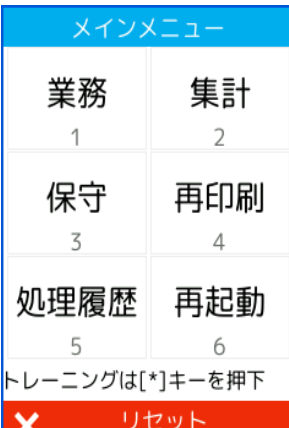

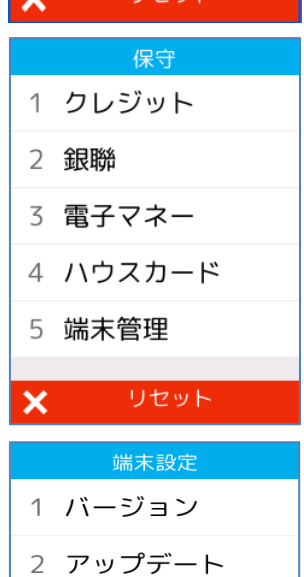

3 ネットワーク

5 管理者メニュー

リセット

4 設定

## エラー! 参照元が見つかりません。**.端末再起動時刻の変更**

④ 店舗パスワードを入力して確定ボタンを押してくださ い。

⑤ 設定画面が表示されます。 [自動更新設定]を選択してください。 ([2]キーを押してください。)

⑥ タイムゾーン選択画面が表示されます。 [〇]ボタンを押してください。

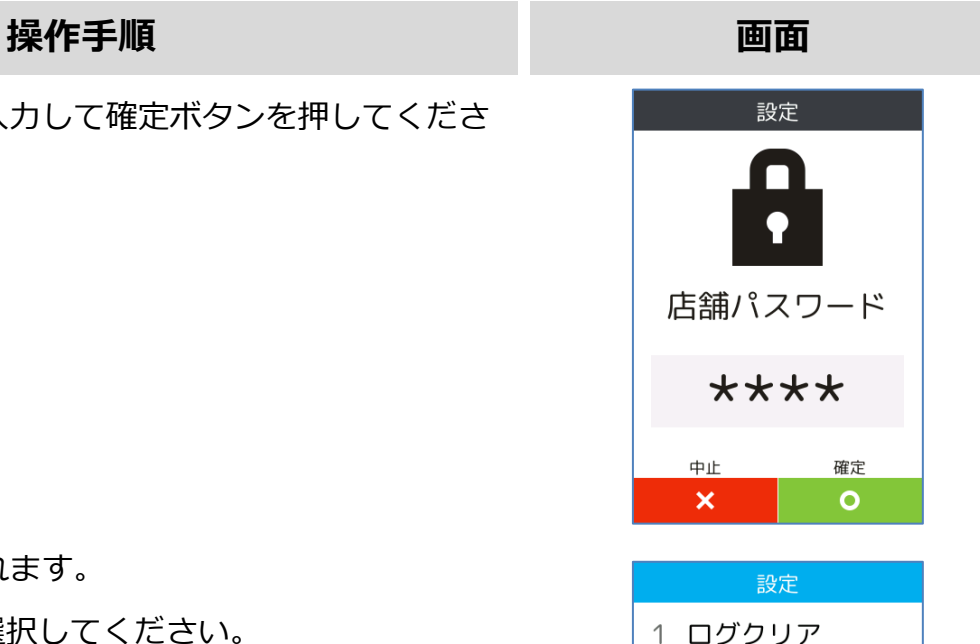

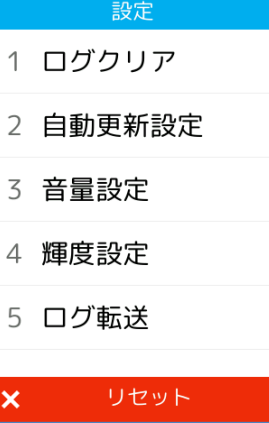

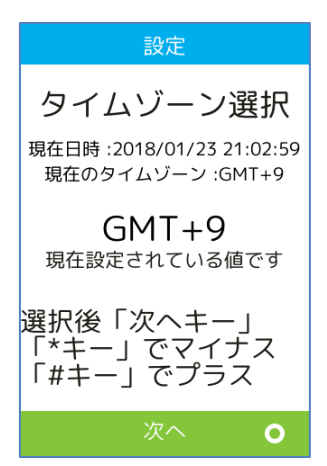

## エラー! 参照元が見つかりません。**.端末再起動時刻の変更**

#### **操作手順 画面**

- ⑦ 自動再起動時間設定画面が表示されます。 [<]ボタンを押して現在の設定を全て削除後、新たな設 定を入力してください。
	- ・ 初期表示状態では出荷時に設定した値がセットされ ています。
	- ・ 24 時間表記で時刻、分、秒を 6 桁で設定(hhmmss) します。(午前 3 時 15 分 00 秒の場合、"031500" となります)
- ⑧ [〇]ボタンを押すと、設定が反映されます。再起動画面 が表示され自動的に再起動がかかります。

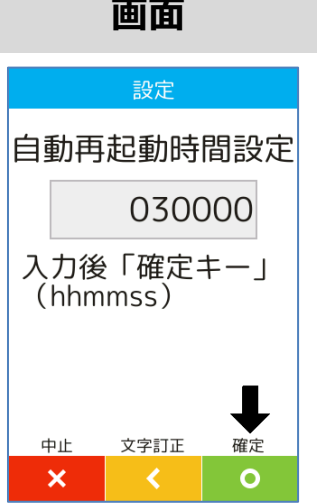

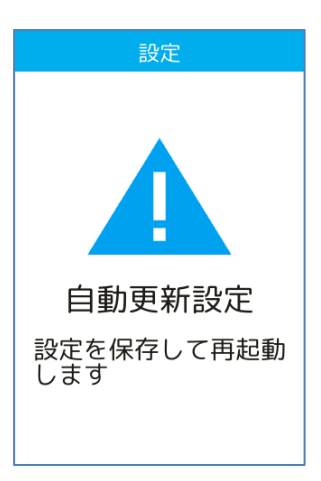

### <span id="page-28-0"></span>**F. 設定情報印刷**

端末の設定情報を画面表示にて確認または、印刷を行うことができます。

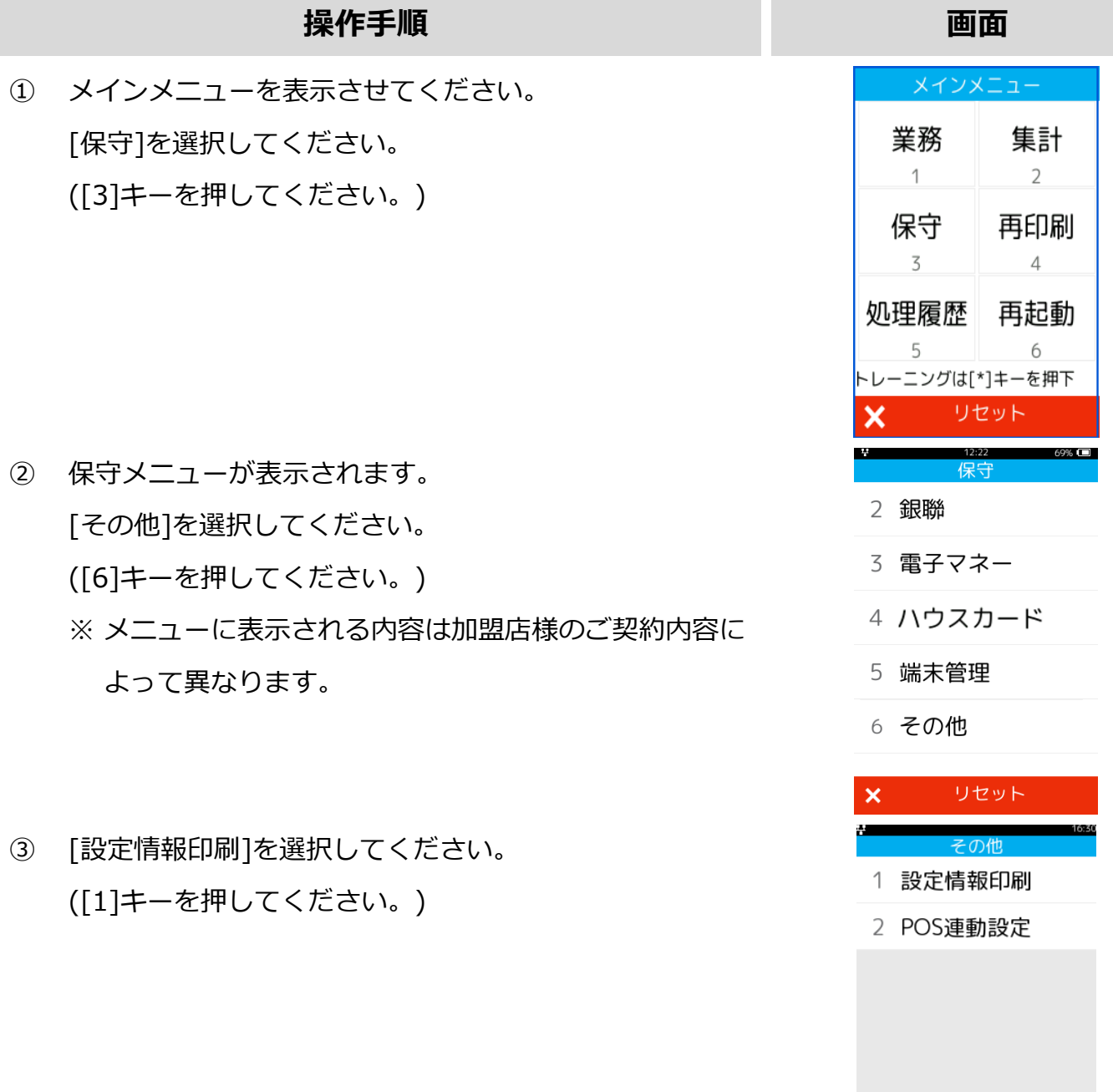

設定内容が画面に表示されます。 印刷を行う場合は、[〇]を選択してください。 印刷を行わない場合は、[×]を選択してください。  $\mathsf{\times}$ 

リセット

### <span id="page-29-0"></span>**G. POS 連動設定-確認・設定**

POS 連動の設定を確認、変更することが可能です。 POS 連動の設定を変更した場合は、べスカサポートデスクに連絡をお願いします。 端末交換時に、設定がもとに戻り連動できなくなる可能性がある為。

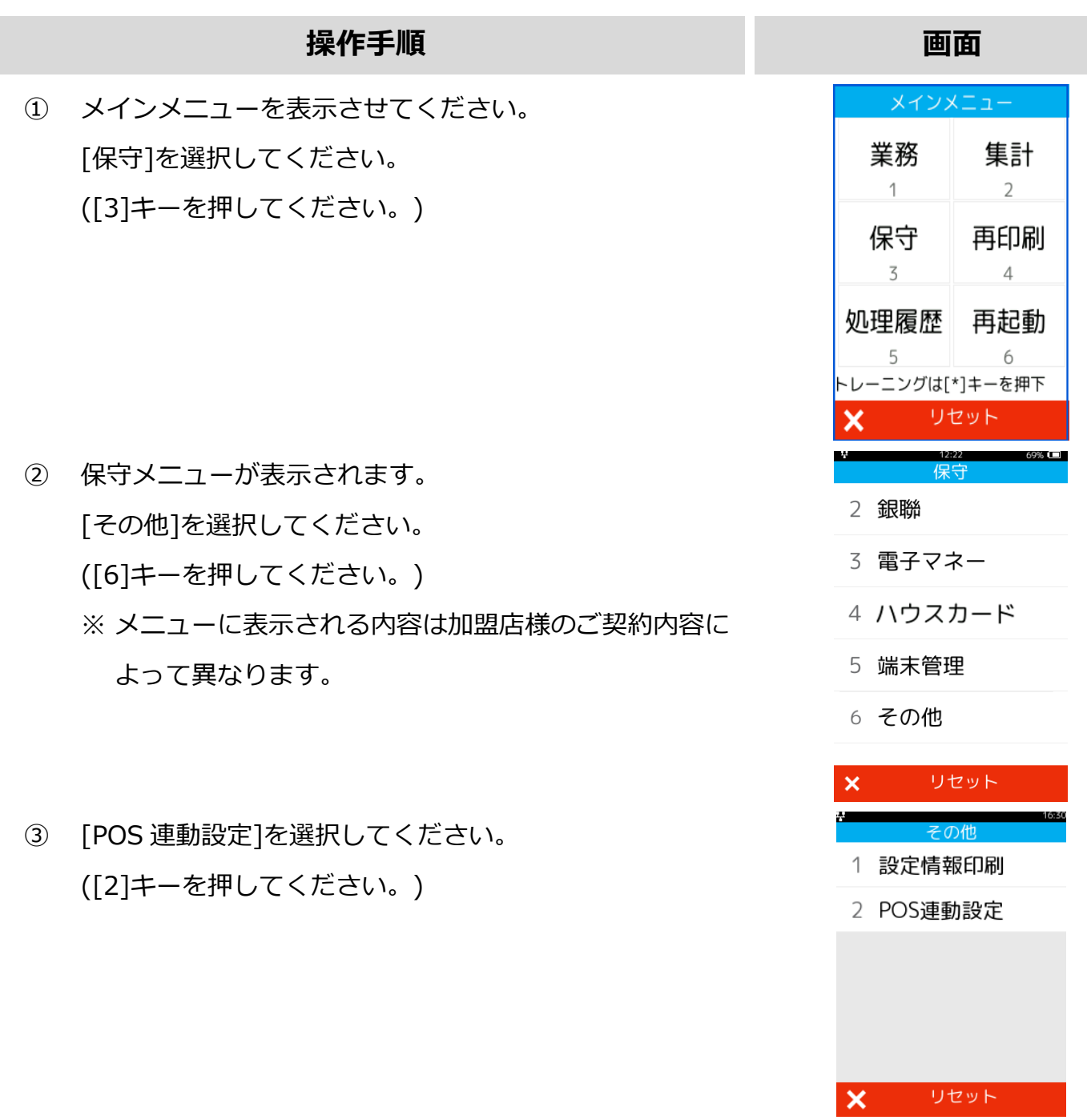

#### **G. POS 連動設定-確認・設定**

④ メインメニューを表示させてください。 [確認・設定]を選択してください。 ([1]キーを押してください。)

⑤ 店舗パスワードを入力してください。

⑥ 現在の POS 連動設定が表示されます。

設定を変更しない場合は、[×]キーを押してください。 設定を変更する場合は、[〇]キーを押してください。

⑦ 連動モジュールを選択してください。

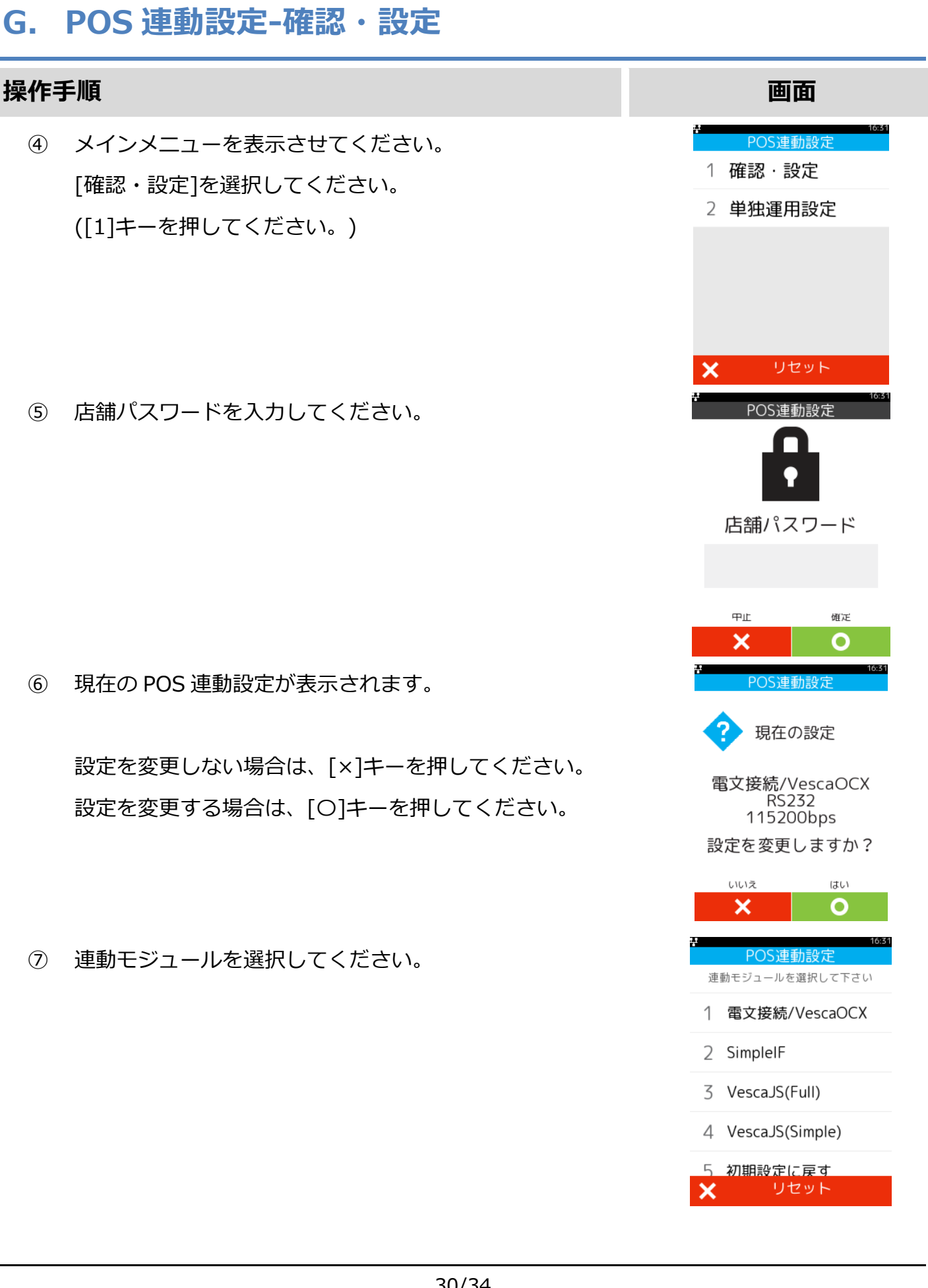

### **G. POS 連動設定-確認・設定**

選択した連動モジュールの種類により、下記入力項目の画面が表示されます。

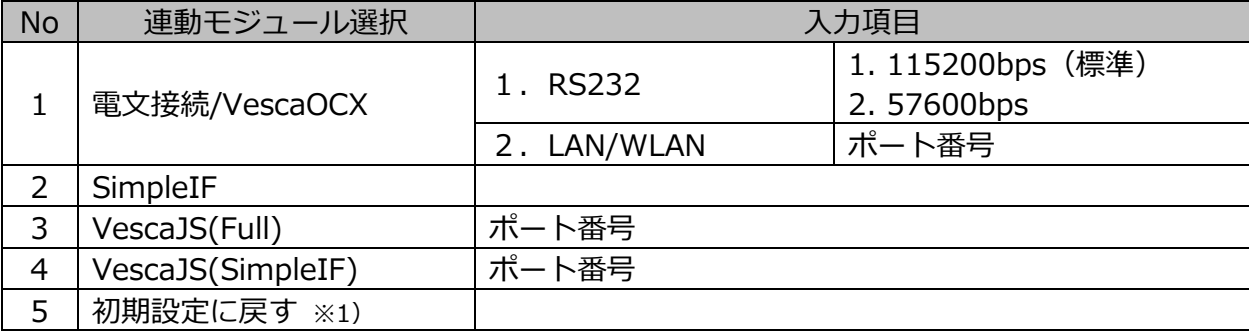

 $% 1)$  納品時の POS 連動設定になります。

⑧ 確認画面が表示されます。 変更する場合は、[〇]キーを押してください。

自動的に再起動され変更内容が反映されます。

**操作手順 画面** POS連動設定 新しい設定 SimpleIF 設定を変更しますか? いいえ はい  $\boldsymbol{\mathsf{x}}$ 

 $\mathbf{o}$ 

#### <span id="page-32-0"></span>**H. 単独運用設定**

V200c は、単体、POS 連動、どちらでも操作が可能となっております。 POS 連動時に、V200c 単体での決済を許可したくない場合に単独運用禁止の設定ができます。 ※禁止設定にした場合に単独で動作できないのは、業務メニューになります。 ※デフォルト設定は、単独運用許可

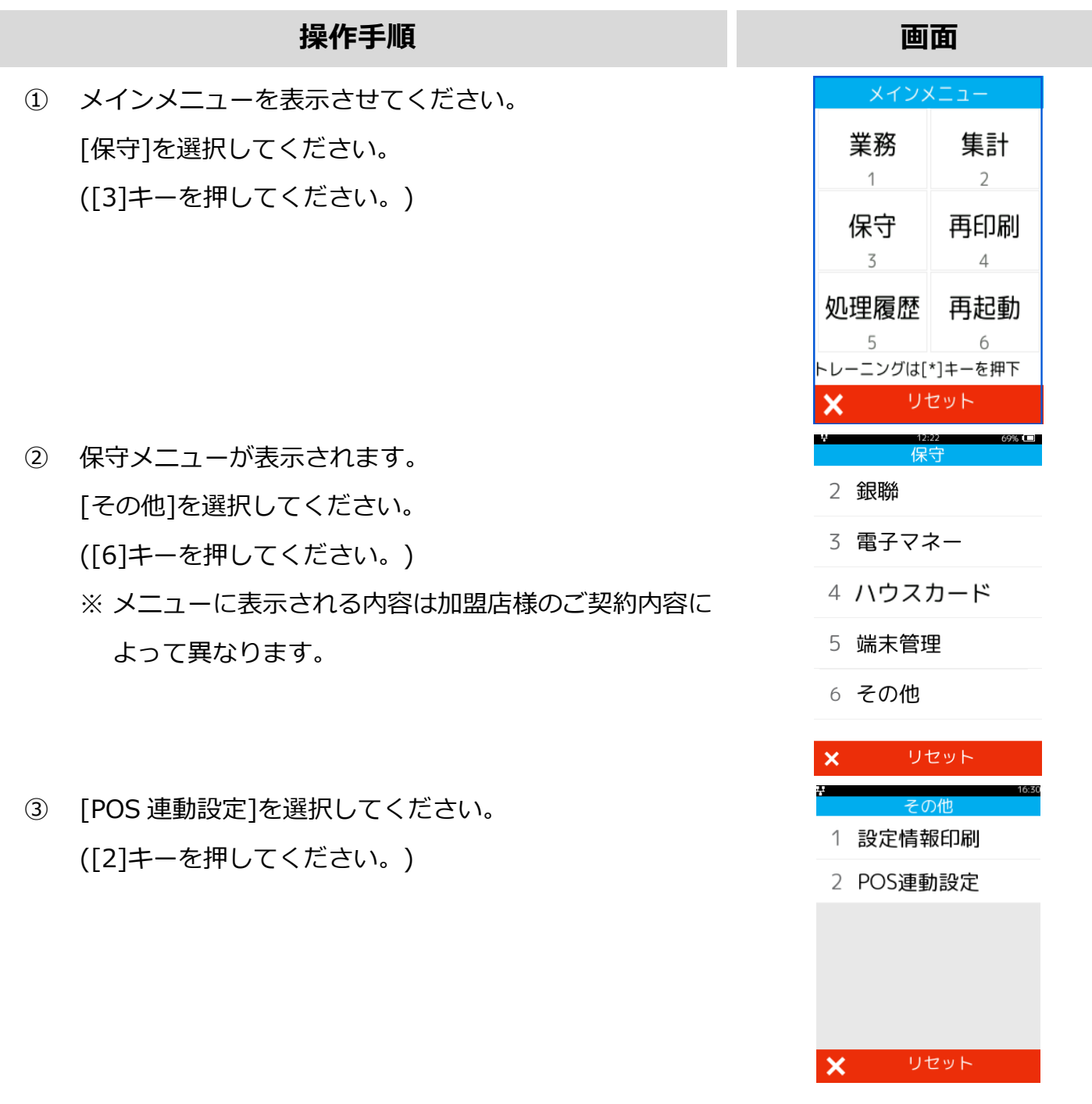

### **H. 単独運用設定**

④ [単独運用設定]を選択してください。 ([2]キーを押してください。)

⑤ 現在の設定と選択画面が表示されます。

単独運用許可にする場合は、[1]キーを押してください。 単独運用禁止にする場合は、[2]キーを押してください。

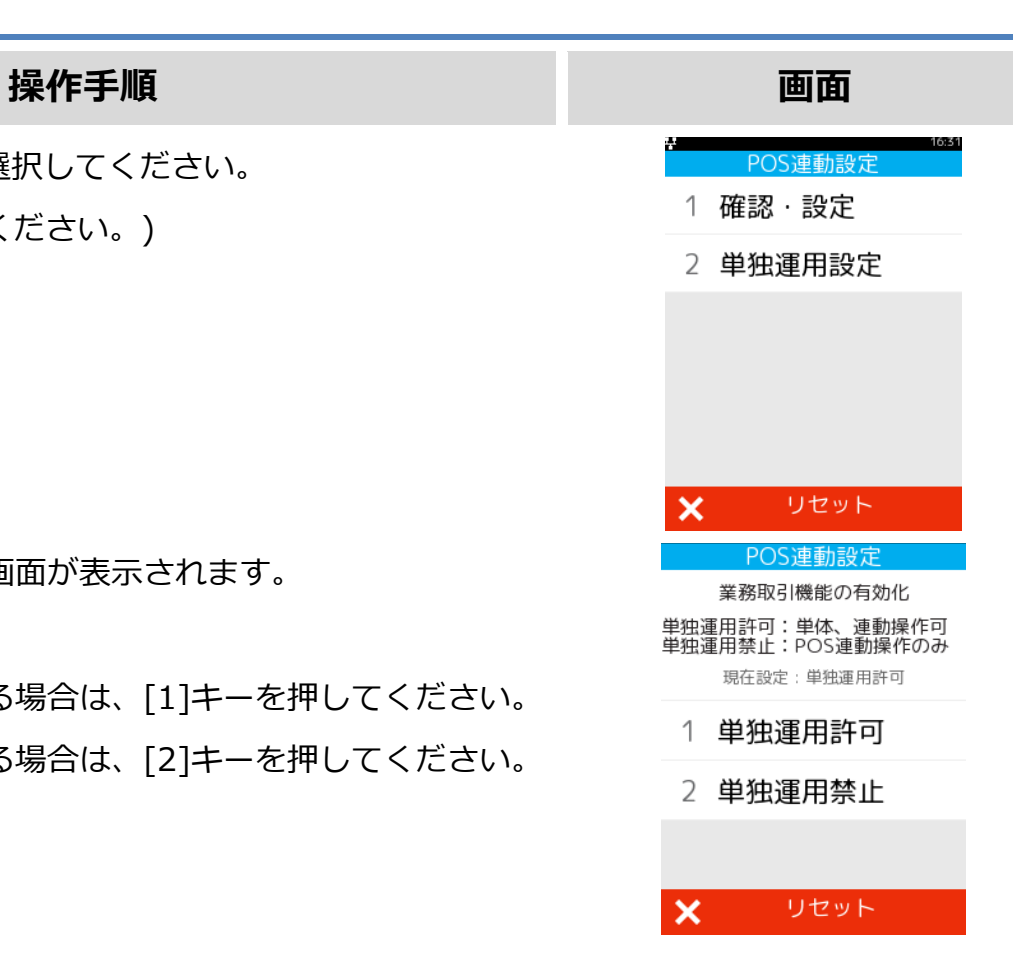

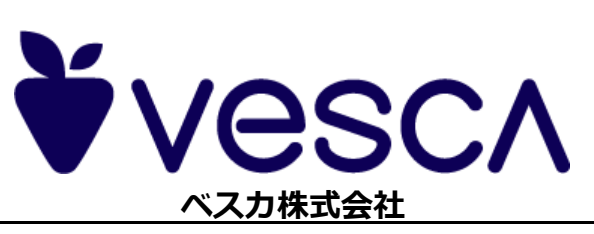